## **Tuto pour personnaliser son avatar sur ÉduTwit**

Cliquer sur son événement dans la colonne de droite :

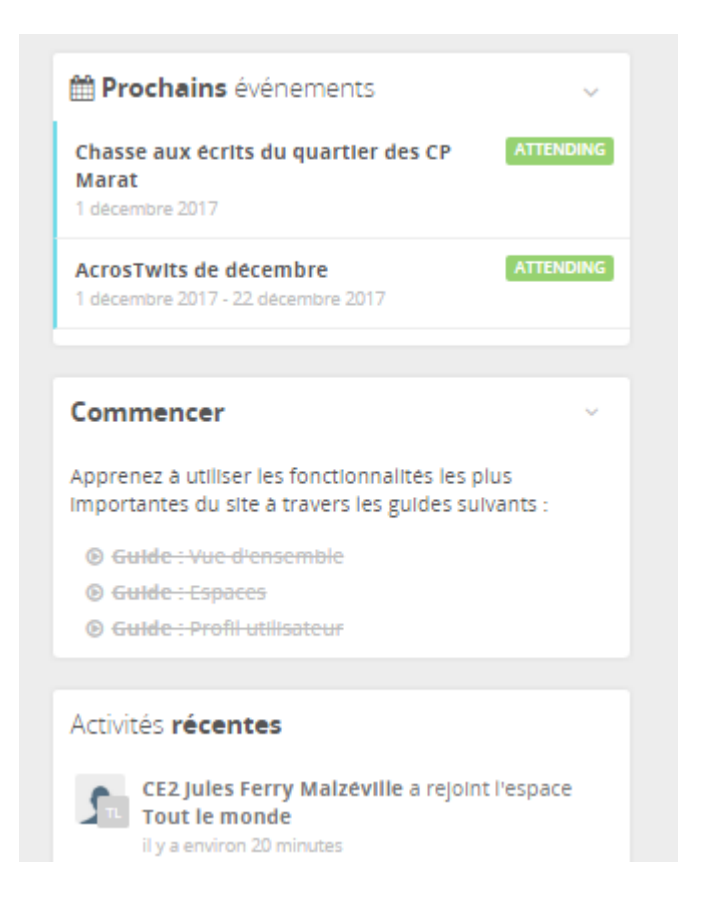

Puis cliquer sur la petite flèche à droite de Evénement :

.

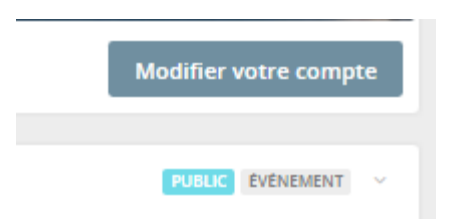

Une nouvelle fenêtre s'ouvre. Cliquer alors sur Modifier.

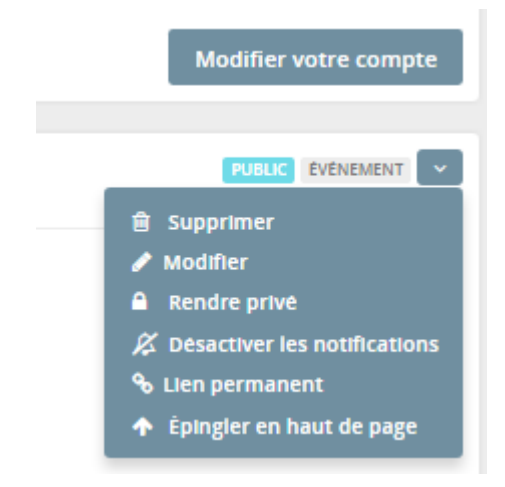